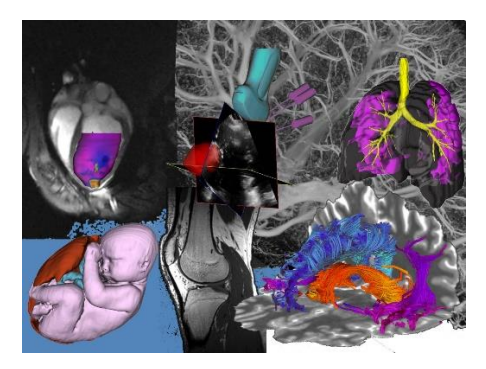

# **ImNO 2021 – Author's Guide to Microsoft Conference Management Toolkit (CMT)**

# **1. Accessing the Submission Site**

Click [here](https://cmt3.research.microsoft.com/ImNO2021/Submission/Index) to go to the ImNO2021 submission platform or use the following URL:

<https://cmt3.research.microsoft.com/ImNO2021/Submission/Index>

If you already have an account with the Microsoft Conference Management Toolkit (CMT), please enter your credential to login. If not, please register for one by clicking the "register" button. Your login information and password will be emailed to you.

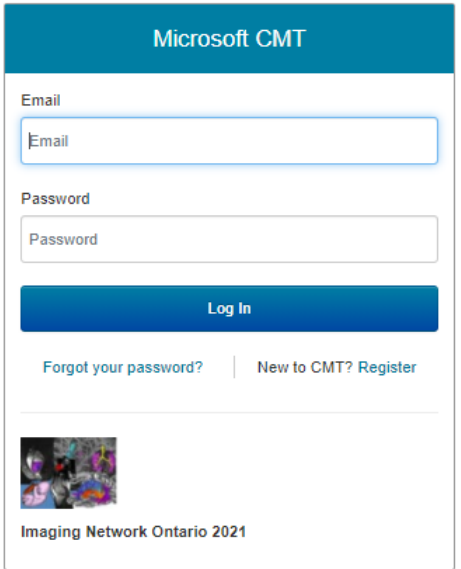

# **2. Submitting an abstract**

Once logged in, you will be taken to the Author Console page. All your submitted abstracts will be listed on this page. Click  $\overline{+}$  Create new submission on the top-left corner of your screen to submit a new abstract.

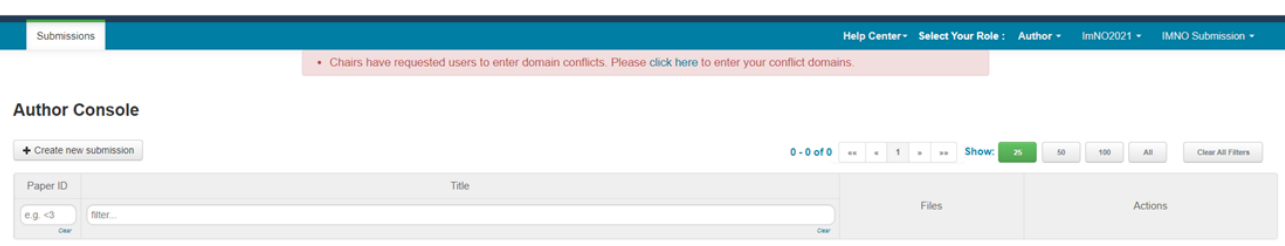

**3. Completing the Submission Form**

Read all instructions and consult with the full submission guideline on the symposium website before completing the submission Form.

Complete all sections on the form and press the "SUBMIT" button at the end of the page to submit your abstract and form. You may edit your submission up until the submission deadline.

TITLE: Make sure the title you entered on the form matched the title on your abstract file

### AUTHORS:

Please list all co-authors. See page [4](#page-3-0) for detail instructions

### DOMAIN CONFLICTS:

Please see page [5](#page-4-0) on how to correctly list domain conflicts

SUBJECT AREAS: Select one primary subject area. You may select a secondary subject area.

FILES: upload your PDF file by either dragging your file to the box or by clicking the "Upload from Computer" Button. Once the upload is completed, your filename, size of your file, and the date and time of your upload will appear on the left above the box. To update your abstract file with a new version, delete the old file first by clicking the "x" beside the filename then upload a new one. Use the timestamp (Pacific time) beside the filename as an indication of whether the last upload was successful. ADDITIONAL QUESTIONS: Complete all questions in this Section. Make sure all items on the checklist are completed.

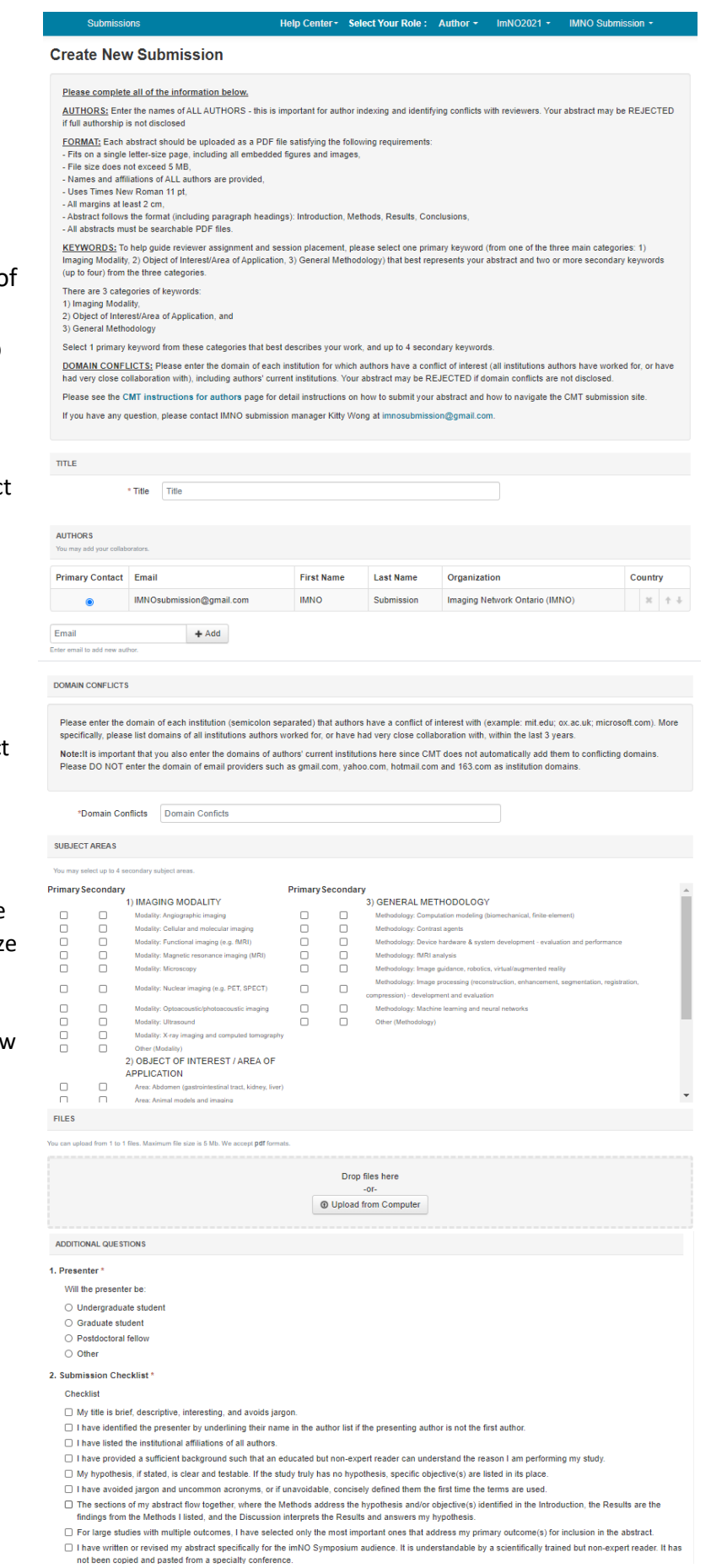

Page **2** of **6**

# **4. Submission Summary and Confirmation**

Once you have clicked the submit button you will be taken to the Submission Summary page. Note that **CMT does not automatically generate a confirmation email of your submission**. Use the or  $\boxed{\bullet}$   $\boxed{\bullet}$  buttons at the top-right hand corner of the page to send a copy for yourself and other authors. **To ensure your email domain does not block important messages we sent via CMT, send yourself a copy of the confirmation and check that the confirmation is delivered to your inbox successfully.**

You may return to the Author console to submit another paper by clicking Back to Author Console button or edit your submission by clicking Edit Submission at the bottom of the page.

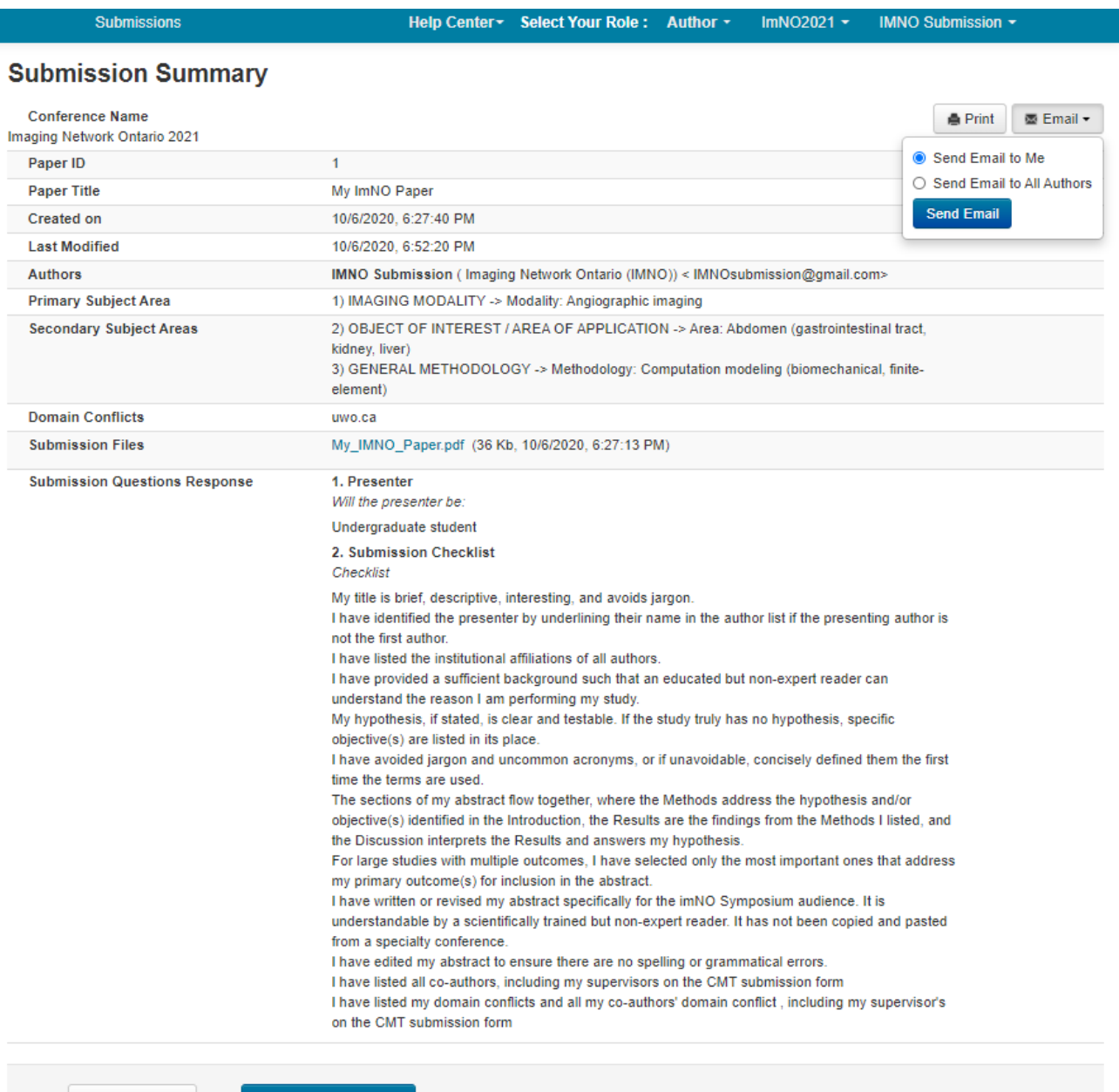

**Edit Submission** 

**Back to Author Console** 

# **5. Editing and Deleting your Submission**

All your submissions will appear on the Author Console. You may edit or delete your submission until the submission deadline via two links under the ACTION column. If you have any question regarding your submission, please quote your Paper ID in your email.

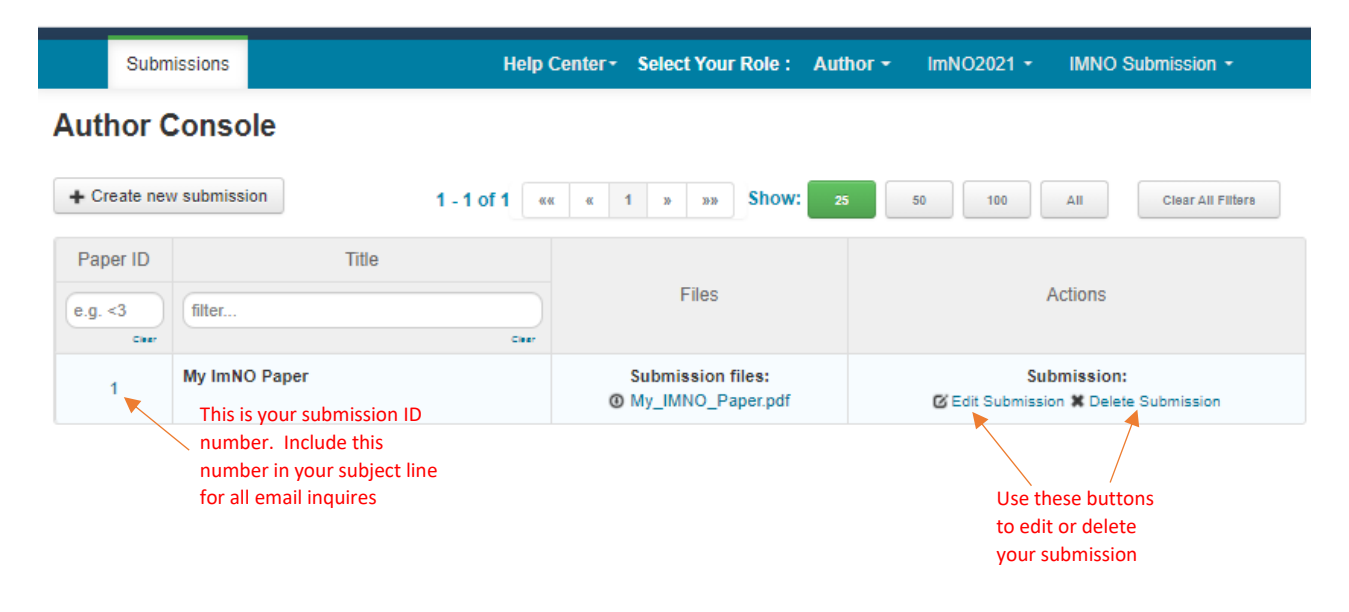

## <span id="page-3-0"></span>**6. Adding Co-authors:**

You must enter all co-authors of the abstract by the submission deadline. Once a co-author is added to your paper, he or she can also edit the submission. Only the primary author can delete the submission.

If your co-author's email address is not in the CMT database, CMT will prompt you to enter personal information on the co-author's behalf. Once the co-author is added to the database, a CMT account with the email address entered will be automatically generated. Please note that CMT does not automatically send login information to the newly added co-author. The co-author must request for a password via the "forgot your password" link at the login page in order to login. If you believe that your co-author already has a CMT account but they are not found in the database then it may be because they have registered using a different email address; asking your co-author for the email address that they use for CMT will avoid the problem of creating multiple CMT accounts.

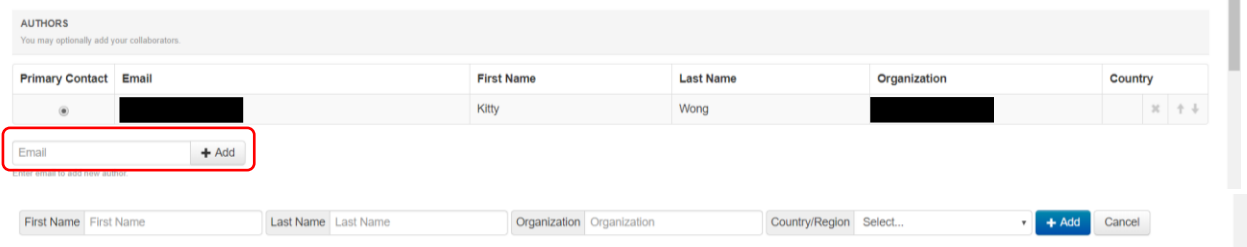

# **7. Mis-spelled Names**

If you have mis-spelled your co-author's name or other details, your co-author must login to CMT him or herself to make those changes. Once logged in, use the arrow beside the name to access the menu shown below to update personal information.

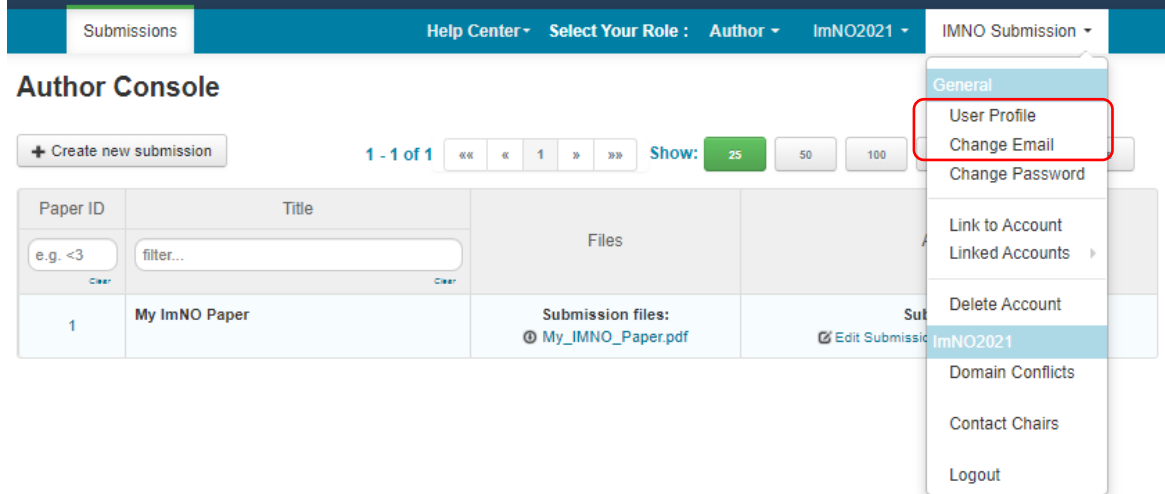

# **8. Mis-typed Email address**

If you have mis-typed your co-author's email address, you can fix it by removing it on your author list and adding a correct one using the add button.

# **9. Multiple accounts in CMT**

If you have multiple accounts with CMT, you can link them via "Link to Account" in the pop-up menu. Note that by linking two accounts, it DOES NOT merge two accounts into one, it simply allows you to switch between two accounts without having to log in and out.

# <span id="page-4-0"></span>**10. Domain Conflicts:**

A complete domain conflicts list includes not only the current email domains of you and your coauthor's organizations but also all institutions you and all your co-authors have a close relationship with in the past 3 years. Consider following scenario as an example:

Scenario: Author 1 and Author 2 are co-authors of the same paper. Author 1 is currently working for Institute A with email domain InstituteA.edu and is also collaborating with a research group in hospital B with email domain hospitalB.com. Author 1 has also worked for company C with email domain CompanyC.com 2 years ago. Author 2 is currently working for Institute D with email domain InstituteD.edu and have close relationship with OrganizationE.org.

The list domain conflicts of this paper: InstituteA.edu; hospitalB.com; CompanyC.com; InstituteD.edu; OrganizationE.org

# **11. Contacting Conference Chairs:**

To send an email to the conference chairs, click the arrow beside your name to bring up the pop-up menu and select "Contact Chairs". Make sure you include your paper ID in your subject line.

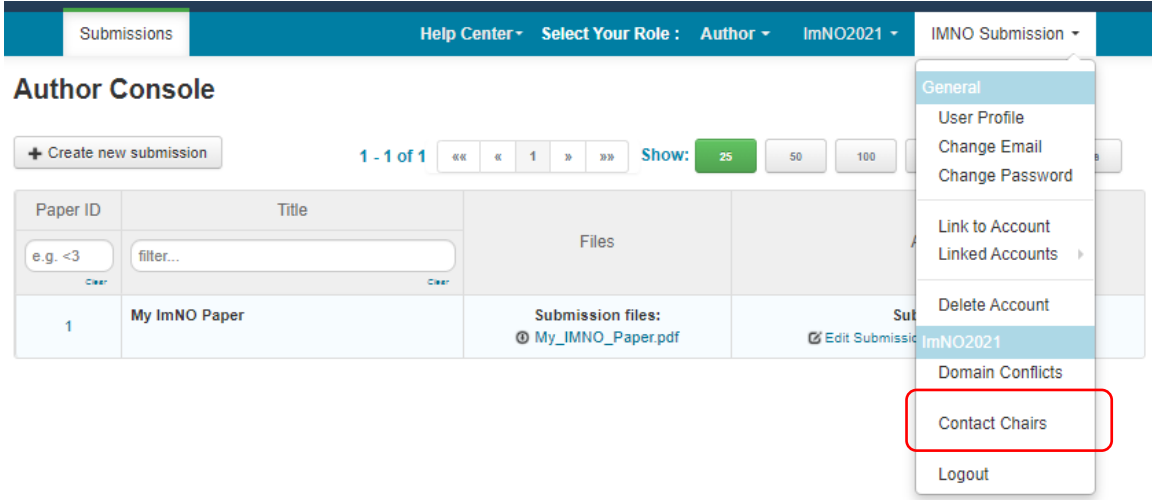

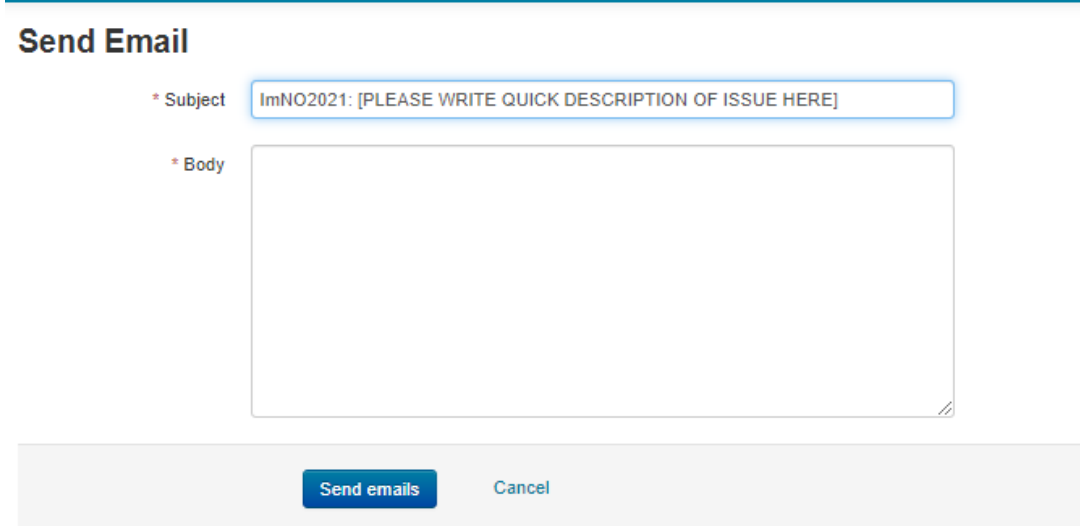